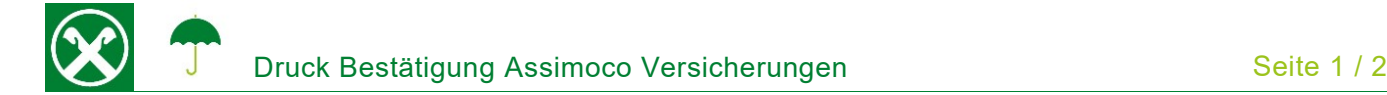

Folgende Schritte sind auszuführen um jederzeit bequem, von zu Hause aus, die Bestätigung der Assimoco Versicherungen abzurufen \*

## **ONLINE BANKING**

- 1. Gewohnter Einstieg im persönlichen Online Banking (von PC / Browser)
- 2. Menüpunkt "Informationen (1) / Versicherungen (2)"

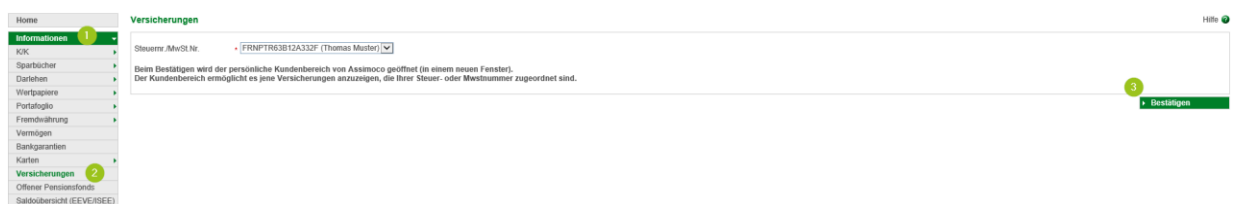

*N.B.: Für die Seite "rob.raiffeisen.it" müssen im Browser die PopUps zugelassen sein.*

## **PERSÖNLICHER KUNDENBEREICH VON ASSIMOCO**

3. Nach dem Klick auf "Bestätigen (3)" wird in einem neuen Fenster die persönliche Assimoco-Seite geöffnet

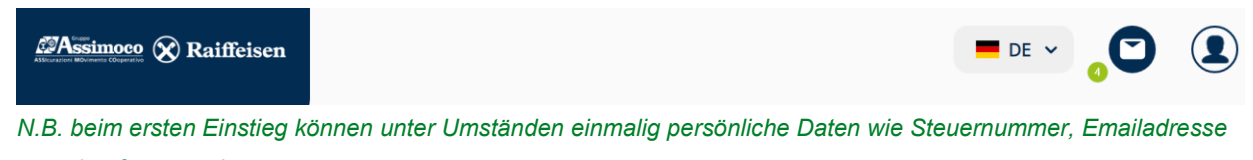

*u.a. abgefragt werden.*

4. Mit dem Klick auf  $\bullet$  (4) oben rechts werden alle Mitteilungen von Assimoco angezeigt. Mit "Öffnen" (5) wird das entsprechende Dokument geöffnet

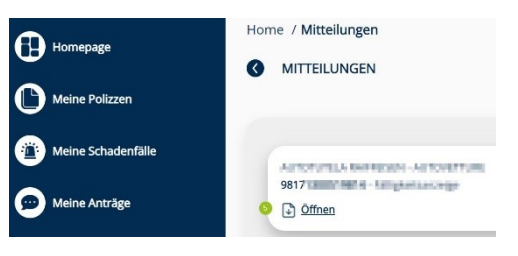

*\* Vorbehaltlich kurzfristiger Änderungen der Webseiten*

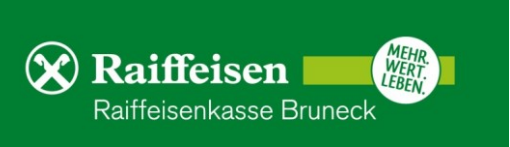

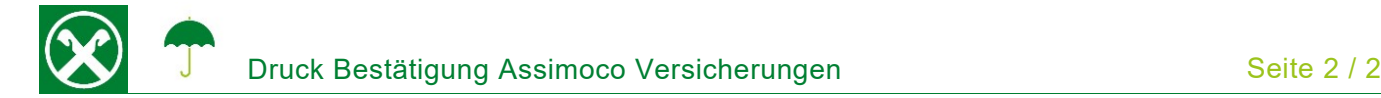

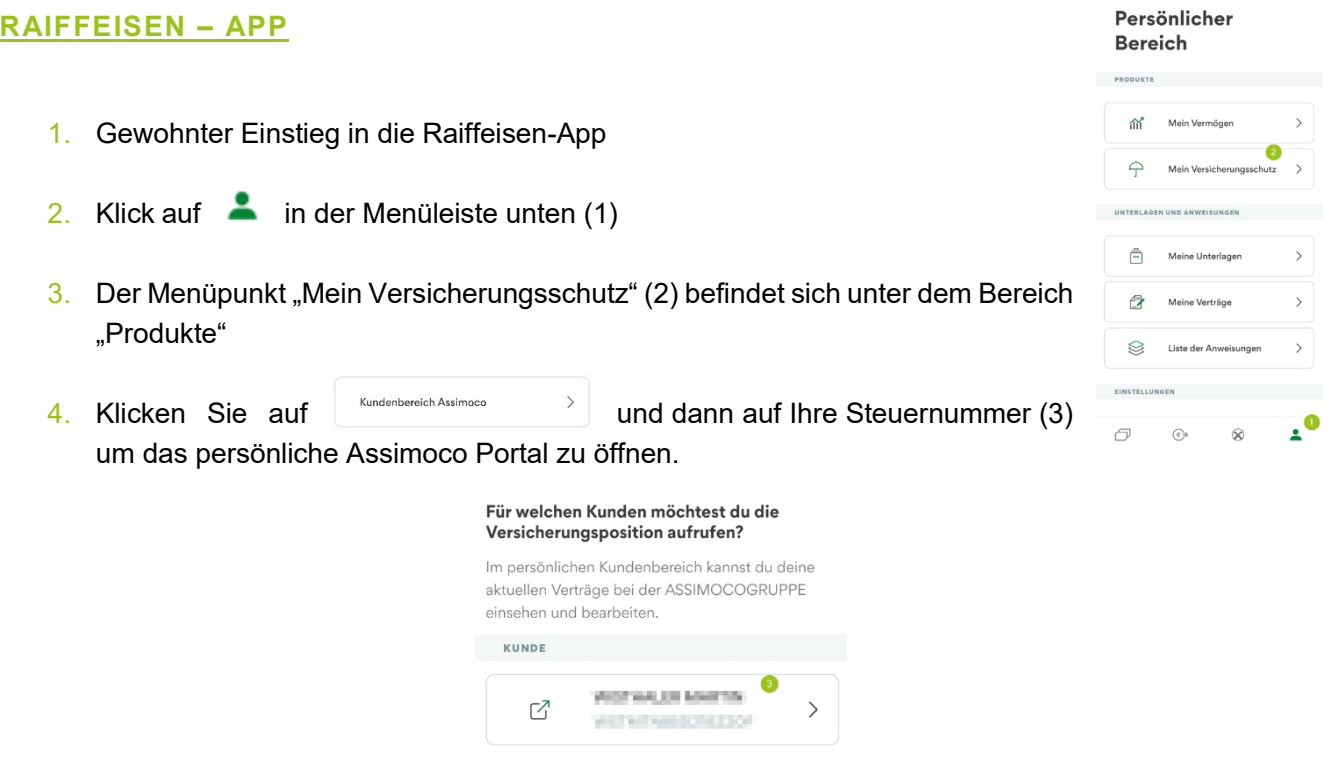

*N.B. beim ersten Einstieg können unter Umständen einmalig persönliche Daten wie Steuernummer, Emailadresse u.a. abgefragt werden.*

## **PERSÖNLICHER KUNDENBEREICH VON ASSIMOCO**

5. Mit dem Klick auf  $\blacksquare$  (4) oben rechts, werden alle Mitteilungen von Assimoco angezeigt. Mit "Öffnen" (5) wird das entsprechende Dokument geöffnet

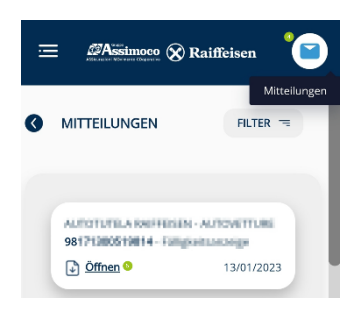

Wer im Besitz der persönlichen Zugangsdaten der Webseite von Assimoco ist, kann auch direkt unter <https://areaclienti.assimoco.it/> einsteigen und die Bestätigungen wie beschrieben abrufen.

Bei Fragen stehen Ihnen die Berater der Raiffeisenkasse Bruneck und der Kundenservice unter 0474584000 bzw. [rk.bruneck@raiffeisen.it](mailto:rk.bruneck@raiffeisen.it) gerne zur Verfügung.

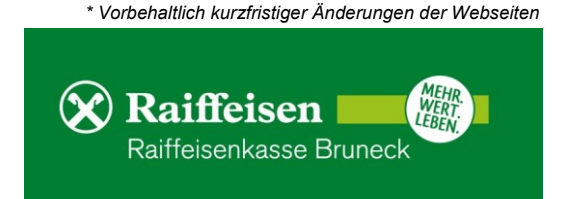